# **Excel**

# **Définition :**

Excel est un logiciel dit « tableur » (fichier .xls ou « classeur ») Il fait aussi parti de la suite MS Office.

Il permet de manipuler des « feuilles de calcul » c'est à dire des tableaux de « cellules » comportant des données et des formules (calculs) sur ces données.

Les éditions et présentations qu'il permet, sous forme de tableaux ou de graphiques, font de lui un outil de gestion puissant dans le monde de l'entreprise publique ou privée.

Un grand nombre de fonctionnalité de Word (sur la présentation des feuilles de calculs) sont présent : enregistrer, ouvrir, imprimer (aperçu avant impression) police d'écriture, couleur, format copier/couper/coller alignement des textes, format des cellules etc.

Une fois Excel lancé L'écran comprend le ruban avec des onglets pour les différents menus

Sous le ruban se trouve une barre avec deux zones de saisie, puis sous la zone de saisie s'affiche la fenêtre principale qui est une feuille du classeur. Le classeur est amovible par cliqué-glissé sur sa barre de titre lorsque l'on réduit la taille de la fenêtre.

Sous le ruban se trouve la barre d'outils Accès rapide. Elle peut s'afficher soit sous le ruban, soit sur le ruban. Dans l'exemple suivant elle est affichée sous le ruban.

En-dessous du classeur et en bas de l'écran se trouve la barre d'état.

photo : je vais l'ajouter …… : p

#### ❖ **Les onglets et le ruban**

Sous les onglets, vous retrouvez les différentes commandes utilisées dans une feuille de calcul. Les options supplémentaires sont situées sous le lanceur de boîtes de dialogue.

Les onglets vous donnent accès à l'ensemble des fonctions d'Excel.

- L'onglet Accueil : accès à la gestion de la mise en forme, de la police et des styles.
- L'onglet Insertion : insertion de tableau, image, ligne, colonne, en-tête et pied de page, etc….
- L'onglet Mise en page : gestion de la mise en page du document.
- L'onglet Formules : création des formules de calcul.
- L'onglet Données : gestion et importation de données, tris, filtres, etc…
- L'onglet Révision : révision du document, orthographe, commentaires, protection.
- L'onglet Affichage : gestion de l'affichage, des fenêtres et des volets.

● Les onglets complémentaires :

Excel 2007 affiche des onglets pour les commandes principales. Cependant, il existe des onglets complémentaires pour gérer les éléments que l'on peut insérer dans les classeurs tels que des images, diagrammes, graphiques, tableaux croisés dynamiques ou autres objets.

Exemple : Lorsque vous insérez une image, il suffit de cliquer sur l'image pour voir apparaître le menu Outils Image / Format, ou pour un graphique, le menu Outils de graphique / Création, ou encore pour une forme, le menu Outils de dessin / Format.

- Présentation du tableur : c'est un classeur qui peut contenir plusieurs feuilles de calcul.
	- ❖ Qu'est-ce qu'une feuille de calcul ?

La feuille de calcul appartient à un classeur, elle est composée de lignes, de colonnes et de cellules. Elle contient 1048576 lignes, 16384 colonnes et plus de 17 milliards de cellules.

Un classeur peut contenir plusieurs feuilles de calcul. Le nombre maximal étant de 255 feuilles. Voici une feuille de calcul :

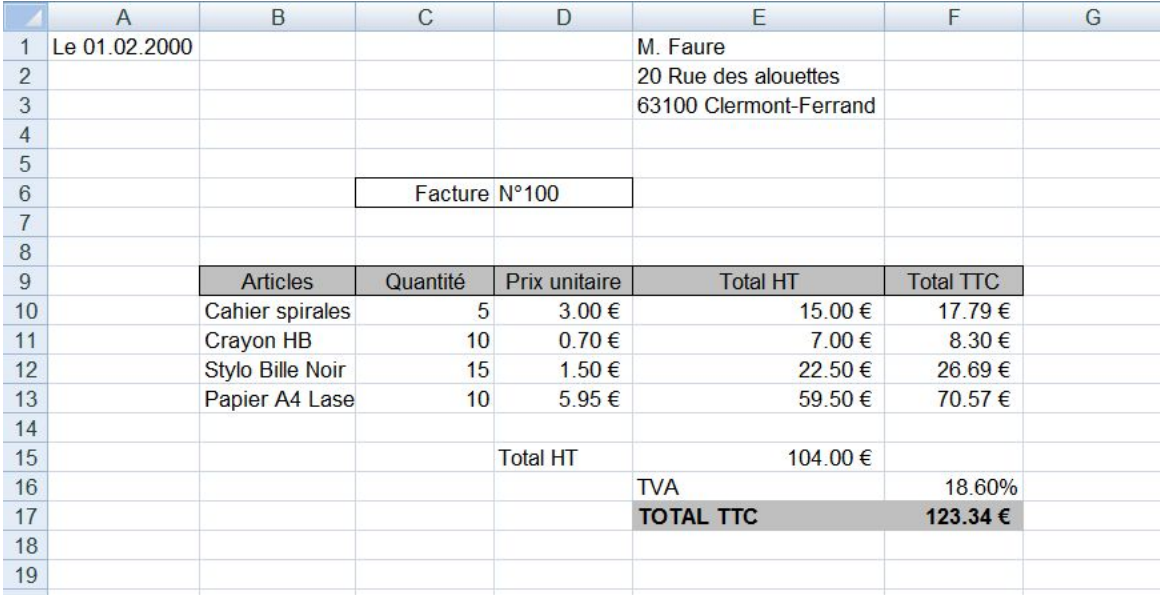

❖ Qu'est-ce qu'une cellule ?

La cellule est l'élément de base de la feuille de calcul. C'est une case de la feuille de calcul. Elle contient une donnée (texte, nombre, formule de calcul, …) et un format (Police de caractères, couleur, etc …).

L'intersection entre une ligne et une colonne constitue une cellule. Une cellule est identifiée par sa référence. La référence est composée du titre de la colonne et du numéro de la ligne.

Exemple : Cellule A1 Colonne A Ligne 1. voici une cellule :

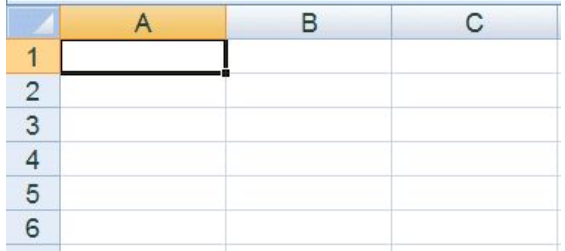

❖ Qu'est-ce qu'une formule de calcul ?

Une formule permet de faire un calcul. Elle permet d'effectuer des opérations sur les données contenues dans les cellules.

Exemple :

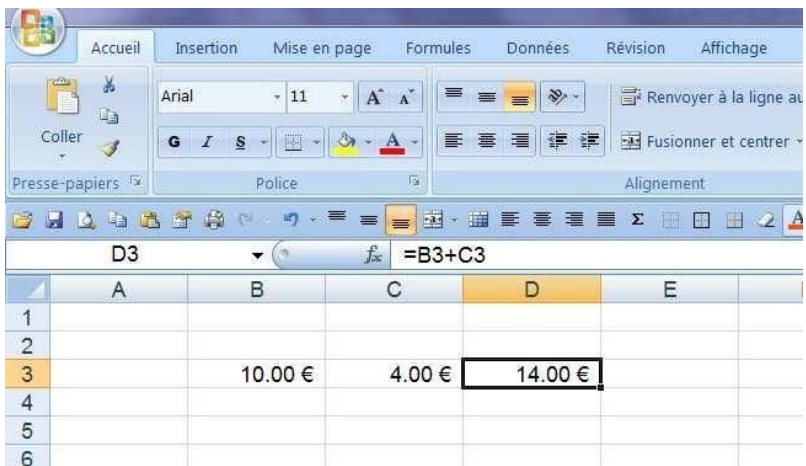

❖ Qu'est-ce qu'un classeur ?

Un classeur est le document de base d'Excel constitué de plusieurs feuilles de calcul ayant chacune un onglet. le Clique sur cet onglet permet d'afficher la feuille souhaitée.

le classeur est enregistré dans un fichier portant l'extension .xlsx.

#### Remarque :

Le titre du fichier par défaut est Classeur1, il s'affiche en haut de l'écran. Lors de l'enregistrement, il sera remplacé par le nom donné au fichier.

Le nom de la feuille par défaut, inscrit sur le premier onglet, est Feuil1. Un classeur comporte 3 feuilles par défaut pour un nouveau document. Le nom de chaque feuille peut être modifié.

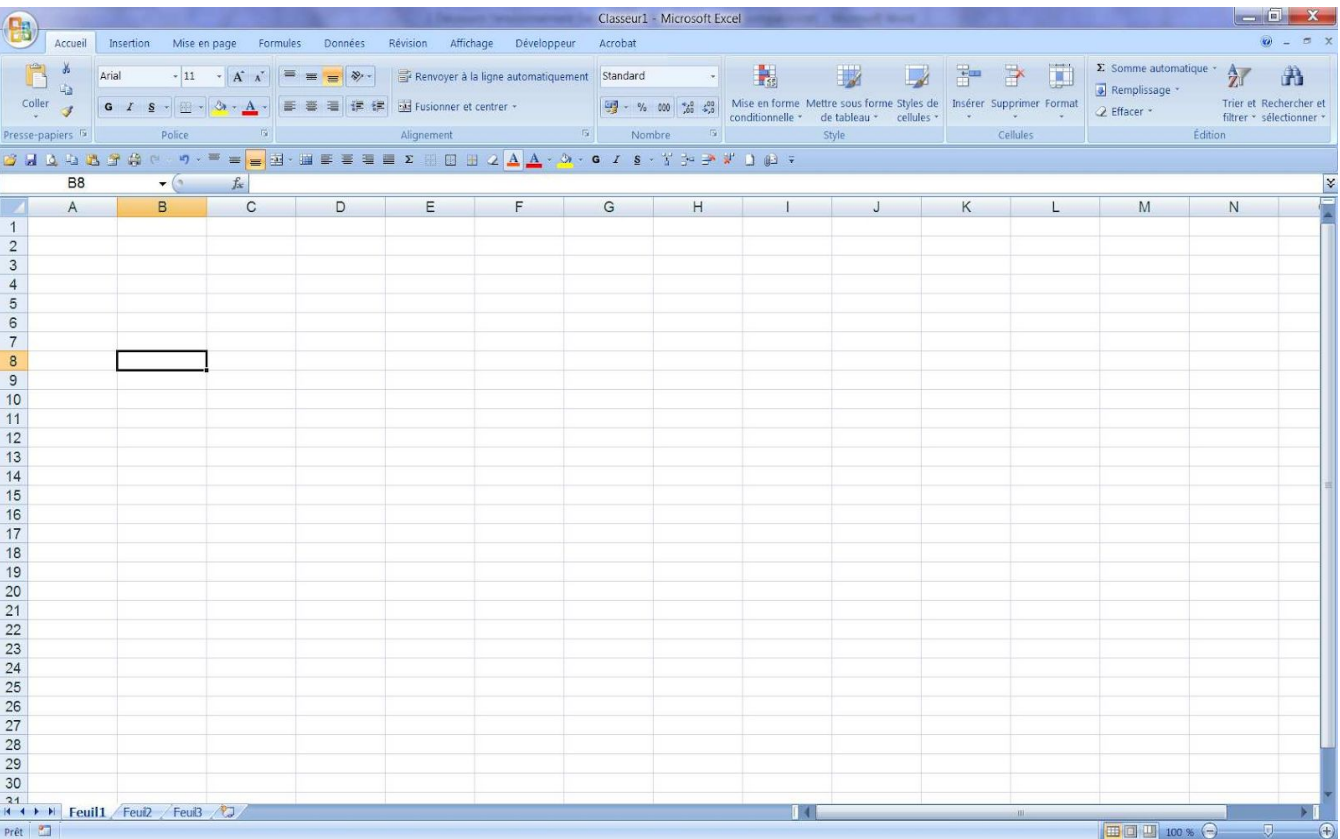

Exemple :

❖ Les différentes formes du pointeur de la souris

Le pointeur de la souris change de forme en fonction de l'objet ou de la zone de l'écran qu'il survole, voici ses principales formes et fonctions associées :

Désigner, déplacer, copier, activer un menu ou un outil.  $\sqrt{2}$ 

Sélectionner dans une zone de saisie, positionner le point d'insertion (curseur), ou sélectionner du texte.

 $+$  Recopier, Incrémenter. Redimensionner. Afficher, déplacer . défilement) Suivre un lien. Travail en cours, il faut attendre… ou Sélectionner des colonnes ou des lignes.

#### ❖ **. La barre de titre :**

Elle vous informe sur le document de travail en cours et vous permet de gérer la taille de la fenêtre ou de la fermer. Cette barre disparaît lorsque l'on clique sur :

➢ Onglet Affichage / Groupe Affichages classeur / Plein Ecran

➢ Cliquez sur la touche Echap pour revenir à l'affichage normal

exemple :

#### ❖ **bouton Office et les Options d'Excel :**

 $\blacktriangleright$  Le Bouton Office

Il remplace le menu Fichier de l'ancienne version. Il permet d'accéder aux documents récents et de paramétrer les options spécifiques à Excel. Il comporte les mêmes commandes de base que les versions précédentes, à savoir celles permettant d'ouvrir, d'enregistrer et d'imprimer votre fichier.

# exemple :

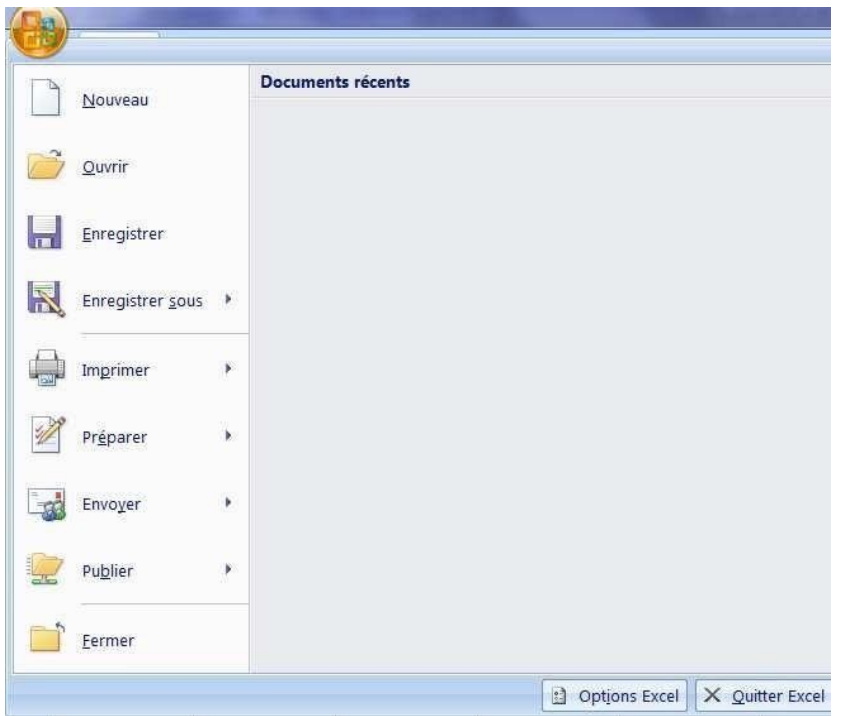

# ❖ **Les options d'Excel :**

Elles sont accessibles par le Bouton Office (Voir écran ci-dessus) et permettent de modifier les paramètres d'Excel.

exemple :

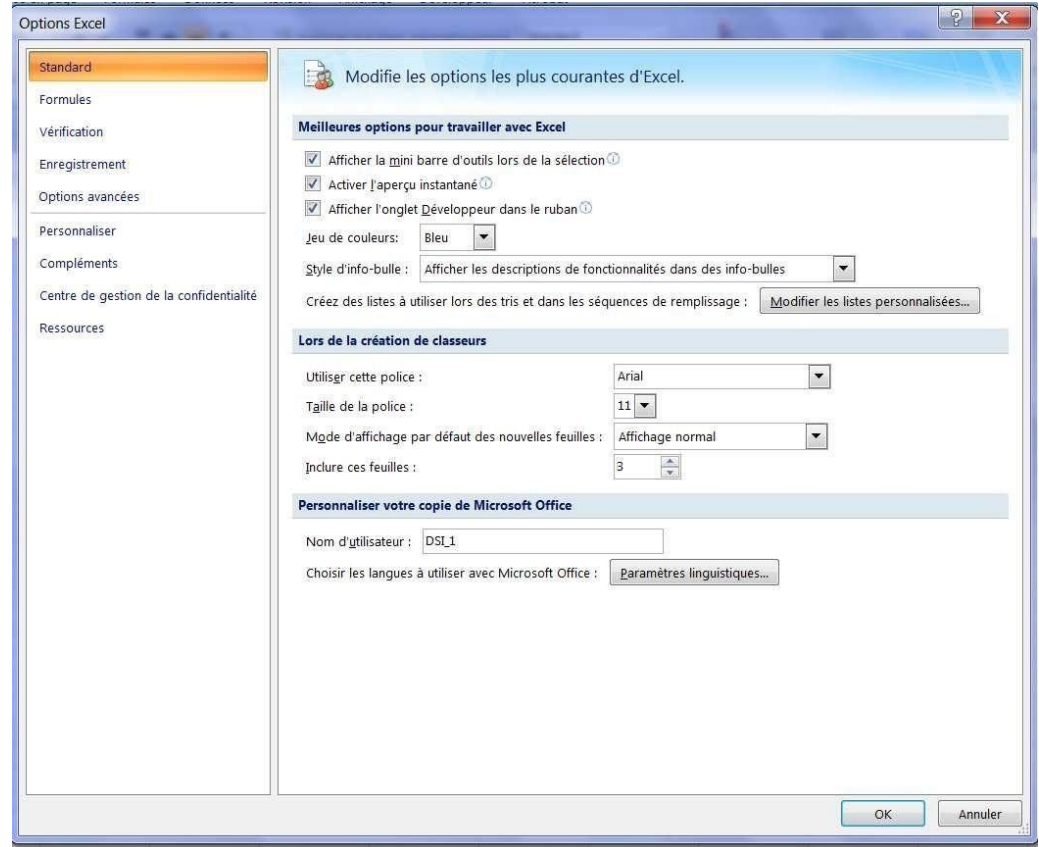

❖ **La barre d' outils Accès rapide :**

日り、ロー

Une seule barre d'outils est visible à l'écran. Il s'agit de la barre d'outils Accès rapide.

Cette barre d'outils peut être affichée au dessus ou en dessous du ruban et elle peut être personnalisée en utilisant le clic droit.

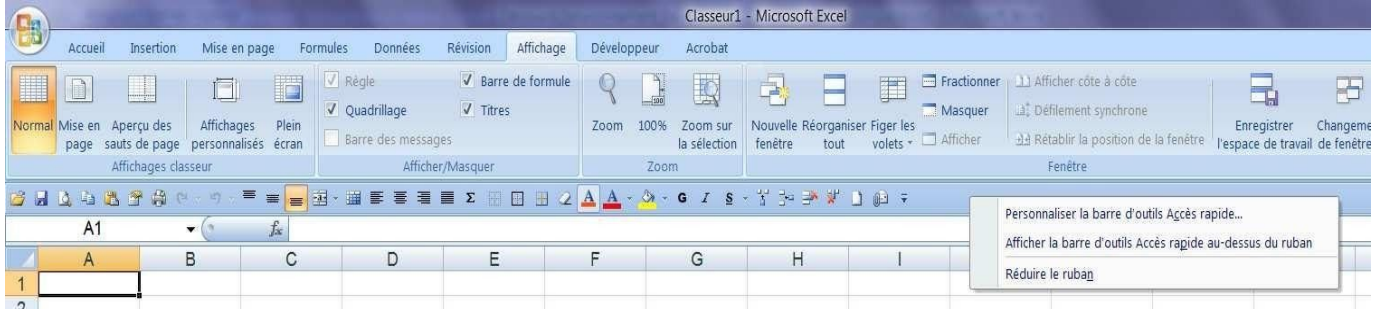

Nous verrons plus de détails dans le chapitre **Personnalisation de la barre d'outils Accès rapide.**

# ❖ **Les commandes :**

Il s'agit des commandes que vous utilisez pour créer votre document telles que l'insertion d'une fonction, la création d'une formule, ou d'un graphique, les options de mise en page, etc… Pour faciliter l'utilisation des commandes, une info-bulle s'affiche lorsque vous survolez une commande.

#### exemple: insérer une image.

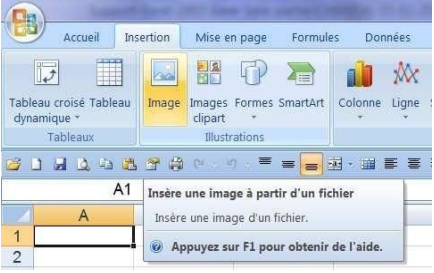

#### ❖ **Les regroupements de commandes :**

Ces nouveaux menus regroupent des commandes similaires. Chaque regroupement est identifié par un nom (Ex : Police ou Alignement). Un lanceur de boîte de dialogue situé dans le coin inférieur droit du groupe vous permet d'afficher les différentes options.

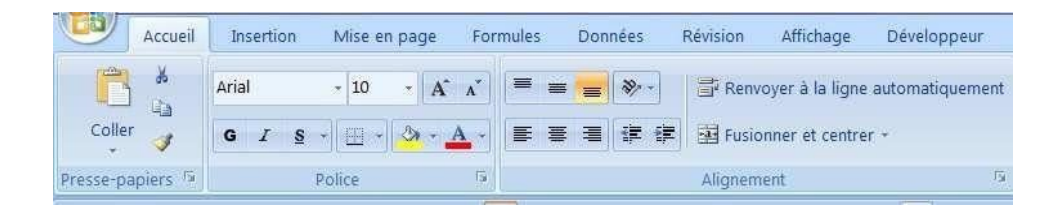

# ❖ **Les boîtes de dialogue : Le lanceur de boîte de dialogue** : Les boîtes de dialogue sont accessibles à partir du

ruban. Il suffit de cliquer sur le bouton suivant  $\boxed{5}$ .

# ❖ **Les raccourcis du clavier :**

Vous avez la possibilité d'utiliser les raccourcis du clavier au lieu de la souris. Pour cela, cliquer sur la touche Alt puis sur la lettre correspond au menu souhaité. Pour afficher la lettre correspondant à chaque commande, vous devez positionner votre souris sur une cellule du tableau et appuyer ensuite sur la touche Alt ou appuyer sur la touche F10 de votre clavier. Exemple : Le menu Données est accessible avec la touche Alt + la lettre E. Les lettres ou les chiffres à utiliser apparaissent en-dessous des commandes.

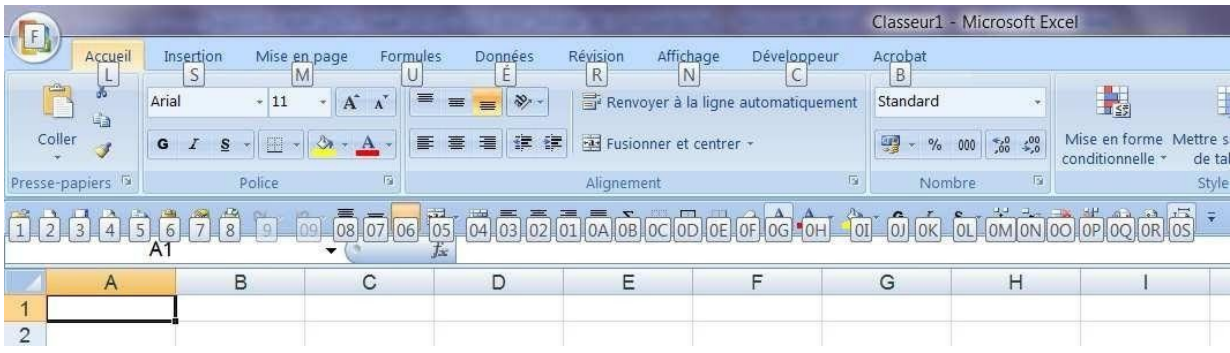

# ❖ **Le menu contextuel**

Le menu contextuel est affichable à tout moment par un clic-droit sur un élément de l'écran. Son contenu affiche une liste de commandes relatives à l'élément pointé.

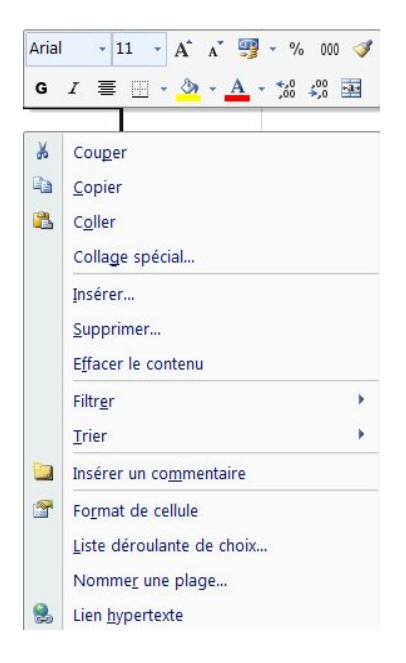

# ❖ **La barre d'état**

Elle est située en bas de la feuille de calcul, juste au-dessus de la barre des tâches. Elle peut ne rien contenir. Elle est entièrement configurable.

Pour ajouter des options :

- ➢ Positionnez votre curseur sur la barre et activez le menu contextuel par un clic droit.
- ➢ Cochez ou décochez les options souhaitées.

Voici la barre d'état :

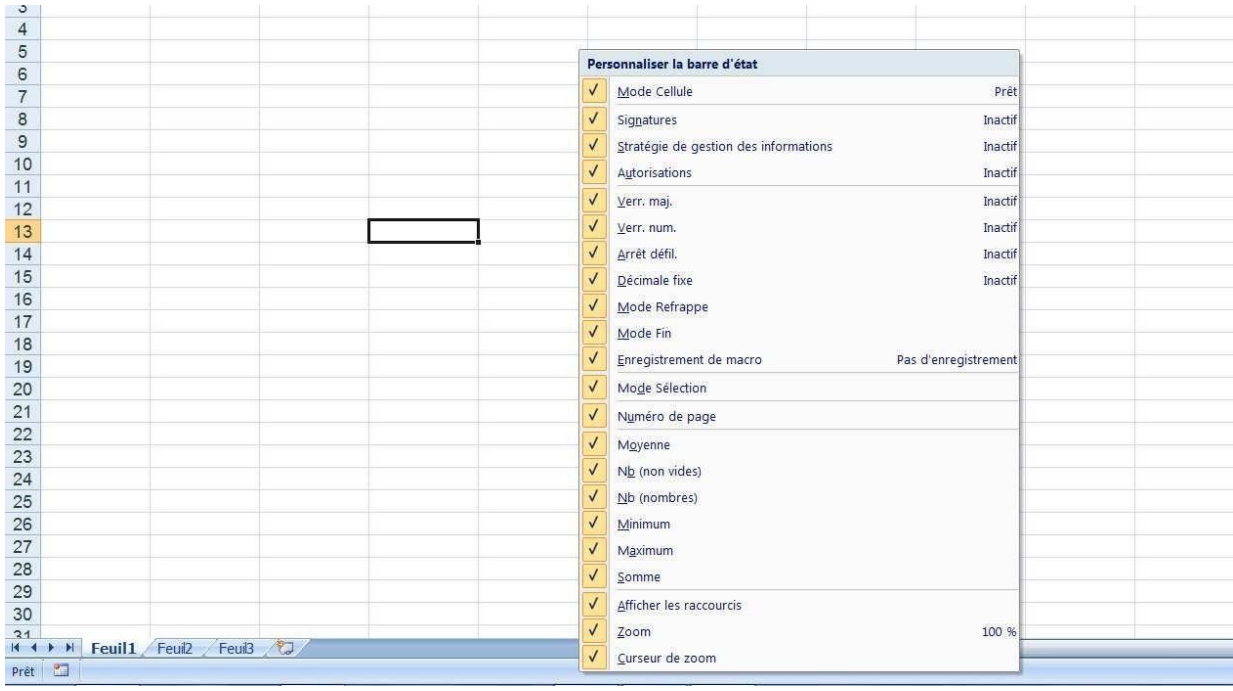

# ❖ **L'aide :**

Excel propose une aide pour faciliter son utilisation. Pour y accéder, appuyez la touche F1 de votre clavier.

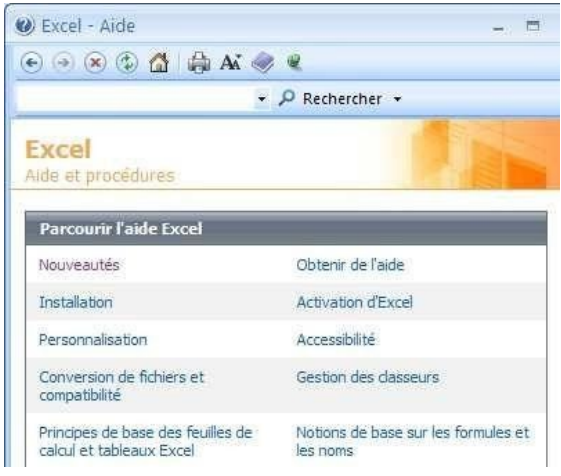

# ❖ **La navigation dans une feuille :**

Il existe différentes façons de se déplacer dans la feuille de calcul.

**Les barres de défilement** :Chaque feuille de calcul possède une barre de défilement horizontale et une barre de défilement verticale.

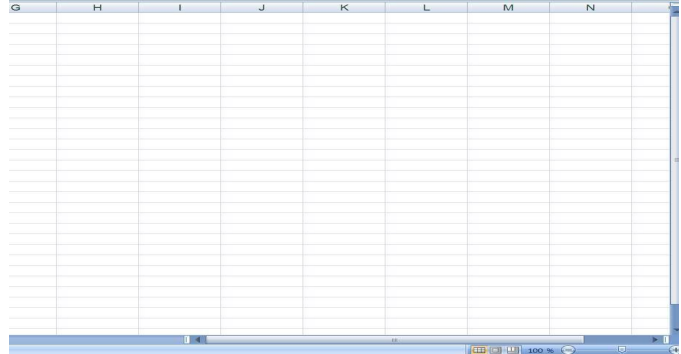

# **Les touches de déplacement :**

● Les flèches de direction situées sur le clavier à côté du pavé numérique permettent de se déplacer vers le haut, le bas, la droite ou la gauche.

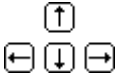

- La touche Home  $\mathbb S$  renvoie à la première cellule gauche sur la même ligne.
- Les touches page suivante et page précédente  $\blacksquare$  permettent de naviguer d'une page à l'autre. La combinaison des touches  $[\text{ctr}] + \bigcirc$  active la cellule A1.
- La combinaison des touches  $[ctr]$  +  $[tn]$  active la dernière cellule remplie.

# ❖ **L'affichage de la feuille :**

Vous avez la possibilité de travailler avec l'affichage en mode Normal ou en mode Mise en page. Vous pouvez également afficher l'aperçu des sauts de pages.

En mode Mise en page, vous pouvez visualiser la page telle qu'elle apparaîtra lors de l'impression. Si vous souhaitez changer de mode d'affichage :

- Par le menu :
	- Onglet Affichage/ Normal ou Mise en page /ou aperçu des sauts de page.

∈ ↑

- Avec la souris :
- Cliquez sur les boutons situés en bas à droite de l'écran pour modifier l'affichage.

Nous verrons cet affichage plus en détail dans la partie Mettre en page et imprimer.

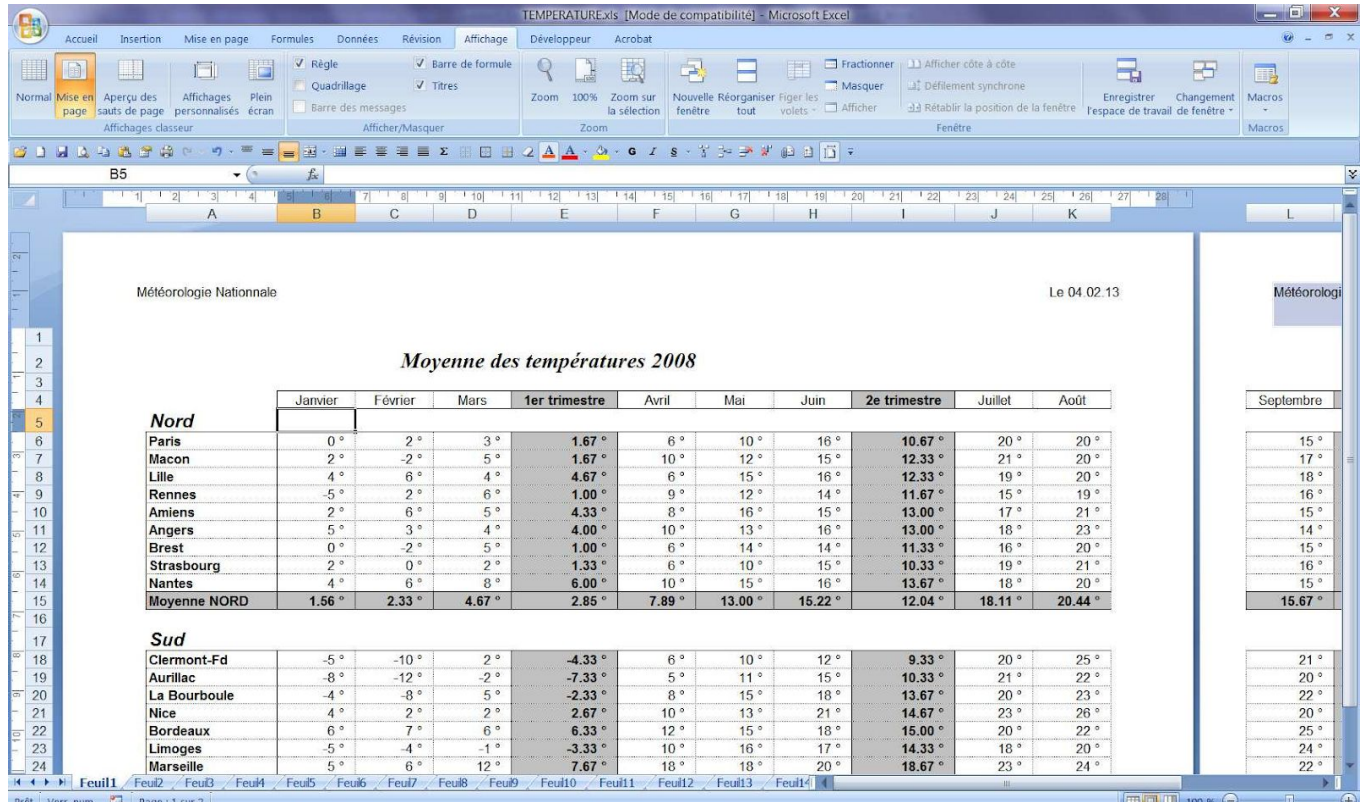

#### ❖ **La création d'un nouveau classeur :**

Lorsque vous lancez l'application Excel un classeur vierge est ouvert par défaut avec le nom classeur1.

Si vous souhaitez ouvrir un second classeur vierge :

# Par le menu :

- ★ Cliquez sur Bouton Office / Nouveau.
- ★ Sélectionnez le type de classeur.
- ★ Choisissez Nouveau classeur Excel .
- ★ Cliquez sur Créer.

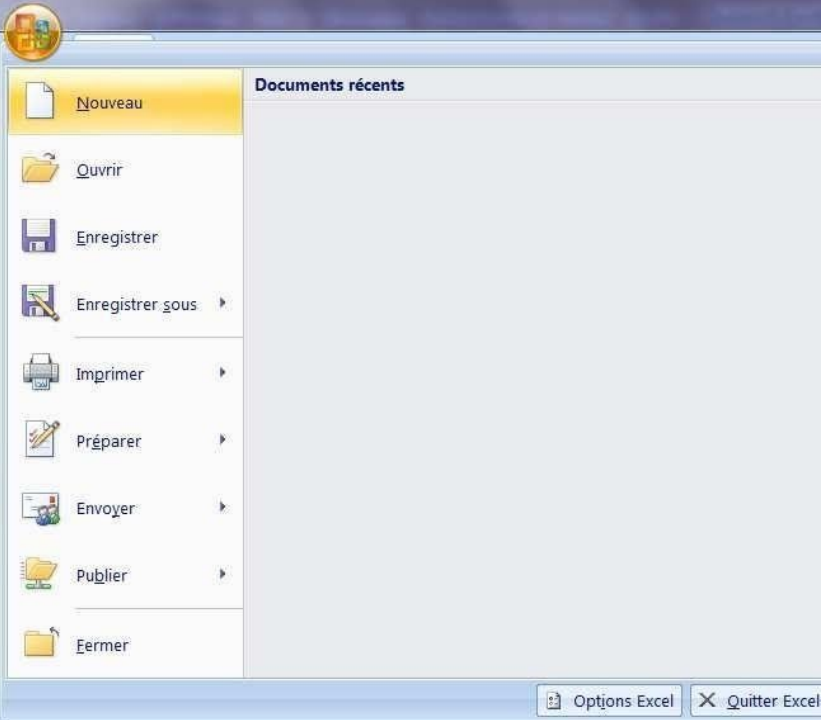

Par les outils de la barre de lancement rapide :

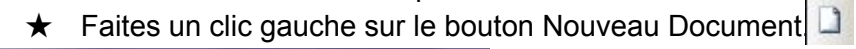

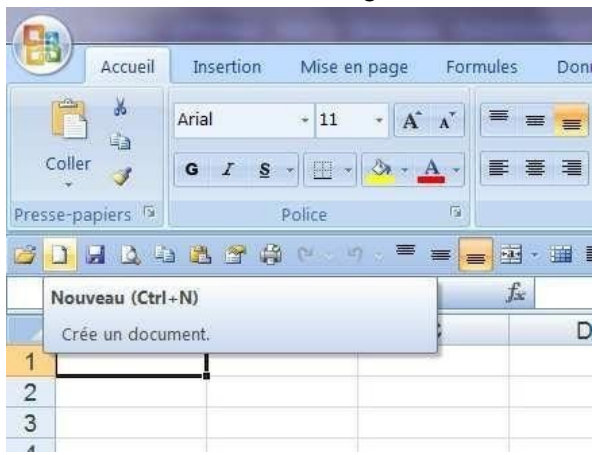

Lors d'une session Excel, un deuxième classeur se verra attribuer le nom classeur2, le troisième classeur3 etc…

# ❖ **Fermer un classeur et quitter Excel:**

Le menu **Bouton Office / Fermer** permet de fermer un classeur et de continuer à travailler si vous possédez un deuxième classeur ouvert. démontrons ça en utilisant excel.

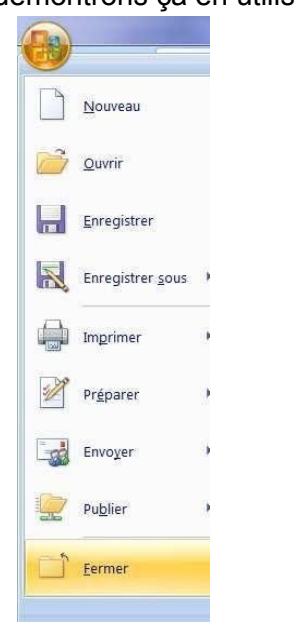

Pour fermer complètement l'application vous devez quitter Excel. Il existe 3 manières de quitter Excel :

 $\triangleright$  Faites un double clic sur le Bouton Office.

ou

 $\triangleright$  un clic gauche sur la croix rouge.

ou

➢ sélectionnez le Bouton Office puis cliquez sur Quitter Excel.

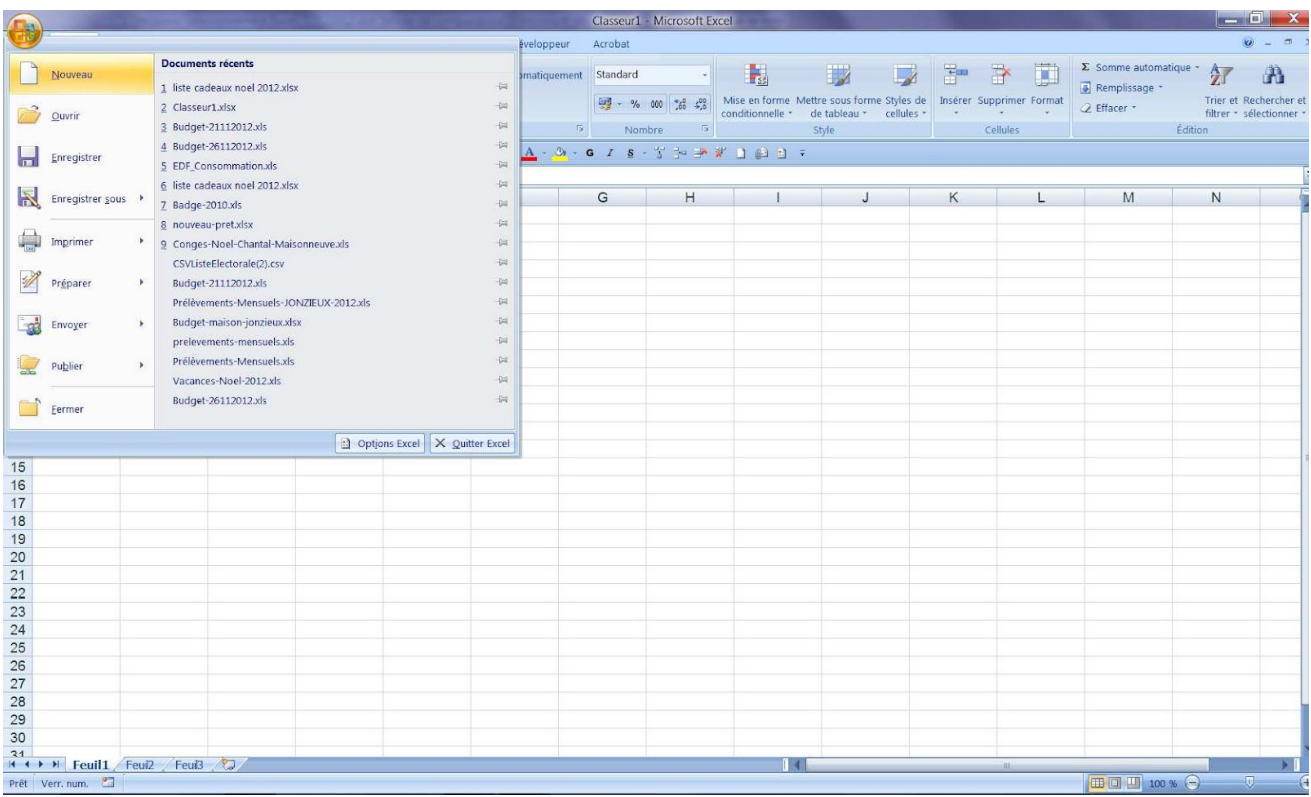

# **Saisir et gérer les données**

#### ❖ **Sélectionner une cellule :**

Cliquez sur la cellule de votre choix, la cellule sélectionnée est entourée d'un cadre noir.

![](_page_14_Picture_176.jpeg)

# **Désélectionner une cellule ou annuler n'importe quelle sélection :**

Cliquez sur la feuille dans une autre cellule, en dehors de la sélection.

![](_page_14_Picture_177.jpeg)

#### **Référence de la sélection :**

Elle apparaît toujours en haut à gauche de l'écran dans la zone nom. La référence de l'élément sélectionné correspond à l'intersection d'une ligne et d'une colonne.

![](_page_14_Picture_178.jpeg)

#### **Sélectionner une ligne ou une colonne :**

- ➢ Positionnez le pointeur de la souris sur l'en-tête de la ligne ou de la colonne à sélectionner.
- ➢ Cliquez sur le numéro de la ligne ou de la colonne quand le pointeur prend la forme d'une flèche  $\blacktriangleright$  ou  $\blacktriangleright$ . Les bords de la colonne ou de la ligne sont délimités par un trait noir.

![](_page_15_Figure_3.jpeg)

La même opération s'accompagnant d'un cliquer glisser quand le pointeur prend la forme  $\blacktriangleright$  ou  $\blacktriangleright$ permet la sélection de plusieurs lignes ou colonnes contiguës.

La même opération s'accompagnant d'un appui sur la touche Ctrl, permet la sélection de lignes ou colonnes non contiguës.

# ❖ **Sélectionner une plage de cellules contiguës :**

- $\triangleright$  Cliquez sur la cellule de début.
- ➢ Faites glisser sur la cellule de fin en maintenant la souris appuyée. Ou
- $\triangleright$  Cliquez sur la cellule de début.
- $\triangleright$  Appuyez sur la touche Majuscule et maintenez la touche.
- $\triangleright$  Cliquez sur la cellule de fin.
- ➢ Relâchez la touche Majuscule.

![](_page_15_Picture_475.jpeg)

#### **Sélectionner des plages de cellules non contiguës :**

- ➢ Sélectionnez la première plage de cellules.
- ➢ Maintenez la touche Ctrl enfoncée.
- $\triangleright$  Sélectionnez les autres plages de cellules.
- ➢ Relâchez la touche Ctrl.

![](_page_16_Picture_275.jpeg)

# **Sélectionner un tableau :**

- $\triangleright$  Cliquez sur une cellule du tableau.
- $\triangleright$  Appuyez sur les touches Ctrl +  $*$ .

Cette combinaison de touches sélectionne toutes les lignes et colonnes du tableau qui ne sont pas séparées par des lignes ou des colonnes vides.

![](_page_16_Picture_276.jpeg)

# **Sélectionner toute la feuille :**

➢ Cliquez sur le bouton Tout sélectionner (Voir écran ci-dessous)

ou

➢ Utilisez le raccourci de clavier Ctrl+A

![](_page_16_Picture_277.jpeg)

# ❖ **Annuler une sélection :**

- ➢ Relâchez éventuellement les touches Ctrl ou Majuscule.
- $\triangleright$  Cliquez sur une cellule hors sélection.
- ❖ **Saisir du texte ou une valeur numérique :**
- $\triangleright$  Cliquez sur la cellule.
- ➢ Saisissez la donnée.
- ➢ Validez en appuyant sur la touche Entrée .

# ❖ **Saisir une date :**

Une date est composée d'un jour, d'un mois ou d'une année. Pour saisir une date, ces trois éléments doivent être séparés soit par un -, soit par un /. Cette option peut être paramétrée dans le menu Démarrer / Panneau de configuration / Région et langue.

![](_page_17_Picture_405.jpeg)

- ❖ **Déplacer une cellule ou une plage de cellules :** Par le ruban :
	- ➢ Sélectionnez la ou les cellules à déplacer .
	- ➢ Onglet Accueil / Couper.
	- ➢ Positionnez votre curseur à l'endroit souhaité.
	- ➢ Onglet Accueil / Coller.

![](_page_17_Picture_8.jpeg)

Avec la souris :

- ➢ Sélectionnez la ou les cellules à déplacer
- $\triangleright$  Amenez le pointeur de la souris sur le bord de la sélection
- $\geq$  Le curseur de la souris prend cette forme.
- $\triangleright$  Effectuez un cliquer-glisser vers la nouvelle position.

![](_page_17_Picture_406.jpeg)

Par le menu contextuel :

- ➢ Sélectionnez la ou les cellules à déplacer.
- $\triangleright$  Clic droit / Couper.
- ➢ Positionnez votre curseur à l'endroit souhaité.
- $\triangleright$  Puis Clic droit / Coller.

![](_page_17_Picture_20.jpeg)

# ❖ **Copier une cellule ou une plage de cellules :**

Par le ruban :

- ➢ Sélectionnez la ou les cellules à déplacer
- ➢ Onglet Accueil / Copier
- ➢ Positionnez votre curseur à l'endroit souhaité
- ➢ Onglet Accueil / Coller

![](_page_18_Picture_6.jpeg)

Avec la souris :

- ➢ Sélectionnez la ou les cellules à copier
- ➢ Amenez le pointeur de la souris sur le bord de la sélection
- ➢ Maintenez la touche Ctrl enfoncée Un signe + se rajoute à la flèche.

![](_page_18_Picture_11.jpeg)

- $\triangleright$  Effectuez un cliquer-glisser vers la nouvelle position.
- ➢ Relâchez le bouton de la souris avant la touche Ctrl.

Par le menu contextuel :

- ➢ Sélectionnez la ou les cellules à copier.
- $\triangleright$  Clic droit / Copier
- ➢ Positionnez votre curseur à l'endroit souhaité
- $\triangleright$  Puis Clic droit / Coller.

![](_page_18_Picture_19.jpeg)

- ❖ **Recopier une cellule ou une plage de cellules :**
	- $\geq$  Sélectionnez la ou les cellules.
- ➢ Amenez le pointeur de la souris sur la poignée de recopie de la sélection.
- $\triangleright$  Le pointeur de la souris se transforme en croix à l'intersection de la poignée de recopie.
- $\triangleright$  Effectuez un cliquer glisser vers la droite, la gauche, le haut ou le bas

![](_page_19_Figure_3.jpeg)

- ❖ **Créer une série numérique (chiffre ou nombre) :**
- ➢ Saisissez une valeur numérique dans une cellule.
- ➢ Amenez le pointeur de la souris sur la poignée de recopie de la cellule.
- ➢ Maintenez la touche Ctrl enfoncée.
- ➢ Effectuez un Cliquer glisser dans le sens voulu (bas, haut, gauche ou droite).
- ➢ Relâchez le bouton de la souris avant la touche Ctrl.

![](_page_19_Picture_269.jpeg)

Vous pouvez également cliquer sur les options de recopie incrémentée.

![](_page_19_Picture_270.jpeg)

Avec un pas différent :

- $\triangleright$  Saisissez les deux valeurs dans des cellules adjacentes.
- ➢ Sélectionnez les deux cellules.
- ➢ Amenez le pointeur de la souris sur la poignée de recopie de la sélection et effectuez un cliquer-glisser dans le sens voulu.

![](_page_20_Picture_367.jpeg)

# ❖ **Créer une série sur des dates :**

Il est possible de créer une copie incrémentée sur des dates. La recopie d'une cellule contenant une date créé une série qui est incrémentée automatiquement de jour en jour.

La recopie sur des noms de mois (janvier, février,…) ou des jours de semaine (lundi, mardi,…) est possible, ainsi que la création de séries chronologiques avec un pas différent.

Faites des tests avec les mois et les jours de la semaine.

![](_page_20_Picture_368.jpeg)

**Remarque :** La saisie d'une date n'est pas considérée comme du texte puisqu'il est possible de faire des opérations sur une date (exemple : 31/01/2013+1 donne 01/02/2013). Cela justifie que la méthode pour créer une série de dates est identique à la méthode pour créer une suite de nombres.

# ❖ **Créer une série sur de l'alphanumérique :**

Excel incrémente le numérique positionné avant ou après le texte. Si le numérique est en première position, il doit être suivi d'un espace.

Effectuez la même opération que pour une série numérique, mais sans recourir à la touche Ctrl.

![](_page_21_Figure_3.jpeg)

# ❖ **Saisir des formules de calcul :**

- ➢ Cliquez sur la cellule dans laquelle va s'afficher le résultat.
- $\triangleright$  Saisissez le signe = (très important, sinon la suite ne sera jamais considérée comme une formule).

![](_page_21_Picture_369.jpeg)

 $\triangleright$  Cliquez sur les cellules qui contiennent les valeurs intervenant dans le calcul en insérant les opérateurs +, -, \* ou / disponibles sur le clavier.

Validez par la touche Entrée.

# ❖ **Effectuer la somme d'une plage de cellules :**

Excel met à votre disposition un outil qui vous permet d'effectuer une somme sur une ou plusieurs plages de cellules très facilement et très rapidement.

➢ Cliquez sur la cellule ou s'affichera le résultat.

 $\triangleright$  Cliquez sur le bouton  $\sum$  (somme automatique) situé dans l'onglet Accueil / Groupe Edition.

Par défaut, les cellules sont sélectionnées automatiquement, mais vous pouvez modifier cette sélection.

- $\odot \circ$  $\Sigma$  Somme automatique  $\frac{A}{2}$ Remplissage \* Trier et Rechercher et er Supprimer Format 2 Effacer \* filtrer \* sélectionner \* Cellules **Édition**
- $\triangleright$  Validez par la touche Entrée.

# ❖ **Modifier des données :**

Pour modifier la donnée d'une cellule sans l'écraser.

- $\geq$  Sélectionnez la cellule à modifier.
- $\geq$  Cliquez dans la barre de formule.
- ➢ Modifiez la donnée.
- ➢ Validez par la touche entrée.

Ou

- $\triangleright$  Faites un double clic sur la cellule à modifier.
- ➢ Modifiez la donnée.
- ➢ Validez par la touche entrée.

![](_page_22_Picture_315.jpeg)

#### ❖ **Effacer des cellules :**

- ➢ Sélectionnez la ou les cellules à effacer.
- ➢ Menu Accueil / Groupe Edition /Effacer.
- ➢ Choisissez l'option d'effacement.

![](_page_22_Picture_316.jpeg)

Par le clavier :

- ➢ Sélectionnez la ou les cellules à effacer.
- ➢ Appuyez sur la touche Suppr de votre clavier.

Par le menu contextuel :

- ➢ Sélectionnez la ou les cellules à effacer.
- ➢ Faites un clic droit, sélectionnez Effacer le contenu.

![](_page_23_Picture_139.jpeg)

**Remarque** : La touche F4 de votre clavier permet de répéter une action. Pensez à l'utiliser régulièrement.

# **Gérer l'affichage**

# ❖ **Figer les volets :**

Figer les volets pour l'affichage des grandes feuilles:

Lorsque le contenu de la feuille n'est pas entièrement visible dans la fenêtre, il est possible de diviser celle-ci dans le sens de la largeur et/ou de la hauteur pour visualiser simultanément des lignes ou des colonnes trop éloignées. Pour cela vous devez utiliser l'option figer les volets.

- ➢ Positionnez votre curseur sous la ligne ou après la colonne que vous souhaitez afficher.
- Ventes.xls [Mode de compatibilité] Microsoft Exce (PR) Accueil Insertion Mise en page Formules Données Révision Affichage Développeur Acrobat  $\sqrt{ }$  Barre de formule Fractionner | 11 Afficher côte à côt 9. 国图  $\Box$ FH. 暑 Quadrillage V Titres Masquer Li<sup>\*</sup> Défilement synchron  $\frac{100\%}{200m}$   $\frac{100\%}{200m}$  sur Nouvelle Réorgani:<br>fenêtre tout Normal Mise en Aperçu des Affichages Plein<br>page sauts de page personnalisés écran iger les  $\Box$  Afficher Enreg<br>Rétablir la position de la fenêtre | respace Barre des messages rolets -Afficher/Masquer Zoom Affichages classeur **Figer les volets** E Garde des lignes et des colonnes visibles lors de déplacements<br>dans la feuille de calcul (par rapport à la sélection actuelle). ▀▀<mark>▄</mark>█੶▆▛▜▜▊Σ▓▊▓▓▚<mark>▚</mark><sub></sub>  $G \quad I \quad S$  $\Rightarrow$  $\overline{\mathbf{B}}$  $\bullet$   $\left( \cdot \right)$   $f_{x}$ **Figer la ligne supérieure**<br>Garde à l'écran la ligne supérieure lors du défilement du reste<br>de la feuille de calcul. A<sub>8</sub> E  $\overline{c}$  $\overline{D}$  $\overline{B}$  $\overline{G}$ Evolution des ventes 2008-2009  $\overline{1}$ Figer la première colonne 里  $\overline{2}$ Carde à l'écran la première colonne lors du défilement du<br>reste de la feuille de calcul.  $\overline{3}$ Ventes 2008 Ventes 2009 Trimestre 2008 Différence 2009-2008 **Evolution 2009/2008** Janvier 22 000€ 20 000€  $\overline{4}$ 27%  $-2000$  €  $-9.099$ 5 21 000€ 24 000 € 32% 3 000€ 14.29% Févrie  $6\overline{6}$ Mar 28,000€ 30,000 $\epsilon$ 41%  $2000€$ 7 14% 4.23% Trimestre1 71 000 € 74 000 € 100% 3 000€  $\overline{8}$  $\overline{9}$ Avri 41,000€ 40,000€ 34%  $-1000 \in$  $-2.44%$  $10$ 50 000€ -9 000 €  $-18.00%$ Mai 41 000 € 35% 32 000 € 35 000 € 30% 3 000€ 9.38%  $\mathbf{1}$ Juin 12 Trimestre2 123 000 € 116 000 € 100% 7 000€  $-5.69%$  $12$  $14$ Synthèse semestrielle **Evolution 2009/2008**  $15$ Ventes 2008 Ventes 2009 Semestre 2008 **Différence 2009-2008** 16 Trimestre1 71 000 € 74 000 € 39% 3 000 € 4.23% 123 000 € 116 000€ 61%  $-5.699$  $\overline{1}$ Trimestre2 18 Semestre 194 000 € 190 000 € 100%  $0 \in$  $-2.06%$
- ➢ Cliquez sur l'onglet Affichage / Groupe Fenêtre / Figer les volets.

Voici le résultat obtenu :

19

Une ligne s'affiche au niveau de la position du volet. Vous pouvez maintenant faire défiler l'écran pour afficher les lignes inférieures.

![](_page_24_Picture_584.jpeg)

Il est possible de figer également la ligne supérieure ou la première colonne. Faites le test en utilisant la méthode décrite ci-dessus.

#### Annuler l'affichage des volets :

- $\triangleright$  Positionnez votre souris sur n'importe quelle cellule de la feuille.
- ➢ Puis cliquez sur l'onglet Affichage / Groupe Fenêtre / Libérer les volets.

# ❖ **Le Fractionnement :**

La fenêtre peut être fractionnée en deux ou quatre parties pour disposer deux ou quatre fenêtres de navigation indépendantes les unes des autres.

![](_page_25_Picture_234.jpeg)

Pour fractionner Par le menu :

- ➢ Sélectionnez la cellule correspondant aux lignes ou aux colonnes à fractionner.
- ➢ Cliquez sur l'onglet Affichage / Groupe Fenêtre /Fractionner.
- ➢ Faites défiler ensuite la feuille pour afficher la partie à visionner.

#### Voici le résultat obtenu :

![](_page_25_Picture_235.jpeg)

Avec la souris :

➢ Effectuez un double-clic à droite de la barre de défilement horizontale ou en haut de la barre de défilement verticale. (Voir écran ci-dessous).

![](_page_26_Picture_318.jpeg)

#### **Pour supprimer le fractionnement :**

Il suffit de refaire l'opération :

Par le menu :

Cliquez sur le menu Affichage/ Groupe Fenêtre / Fractionner. Avec la souris :

Effectuez Double clic sur les barres de fractionnement (Voir écran ci-dessus).

#### ❖ **L'aperçu avant impression :**

Seul l'aperçu avant impression peut donner une vision réaliste du document, tel qu'il sera après l'impression.

Par la barre de lancement rapide :

Cliquez sur le bouton Aperçu avant impression dans la barre de lancement rapide.

![](_page_26_Picture_12.jpeg)

Par le ruban : Cliquez sur Bouton Office / Imprimer / Aperçu avant impression.

![](_page_26_Picture_14.jpeg)

#### ❖ **Les boutons de l'aperçu avant impression :**

- $\triangleright$  Imprimer permet de lancer l'impression du document.
- $\triangleright$  Mise en page ouvre la boite de dialogue Mise en page.
- ➢ Zoom permet d'agrandir ou de réduire le facteur d'agrandissement de l'aperçu. Plus sommaire que le zoom en mode normal, il n'offre que 2 niveaux de zoom.
- ➢ Page suivante et Page précédente permettent de naviguer de page en page si le document comporte plus d'une page.
- $\triangleright$  Afficher les marges permet de visualiser les marges du document.
- ➢ Fermer l'aperçu permet de revenir à l'affichage en mode normal.

❖ **La boîte de dialogue Mise en page :**

Elle permet de sélectionner toutes les options de mise en page du document.

![](_page_27_Picture_341.jpeg)

#### **L'onglet Page :**

Il permet de changer l'orientation, de réduire, d'agrandir ou d'ajuster la page. Il est possible également de sélectionner le format du papier, la qualité d'impression et de paramétrer la numérotation automatique.

![](_page_27_Picture_342.jpeg)

# **L'onglet Marge :**

Il permet de modifier les marges de la feuille et de centrer la page horizontalement ou verticalement.

![](_page_28_Picture_83.jpeg)

# **L'onglet En-tête/Pied de page :**

Il permet de définir un en-tête ou un pied de page.

![](_page_28_Picture_84.jpeg)

# **L'onglet Feuille :**

Il permet de définir une zone d'impression et les options d'impression du document, de gérer les titres à imprimer sur une ligne ou sur une colonne, de modifier l'ordre d'impression des pages et d'ajouter des options d'édition en fonction de l'imprimante.

Nous verrons plus en détail toutes ces options dans le chapitre Mettre en page et imprimer.

![](_page_29_Picture_129.jpeg)

#### Gérer les Documents

#### **Ouvrir un classeur existant :**

Par la barre de lancement rapide :

➢ Cliquez sur le bouton Ouvrir.

Par le menu :

- ➢ Cliquez sur le Bouton Office
- $\triangleright$  puis sur Ouvrir.

![](_page_30_Picture_7.jpeg)

Retrouvez votre fichier en sélectionnant le répertoire dans lequel il est enregistré.

Vous pouvez l'ouvrir directement par un double clic, ou en le sélectionnant puis en cliquant sur Ouvrir.

![](_page_30_Picture_10.jpeg)

# ❖ **Ouvrir un des derniers classeurs utilisés** :

Pour ouvrir un classeur récemment utilisé :

➢ Cliquez sur le Bouton Office puis sélectionnez le fichier souhaité. Le Bouton Office affiche dans le cadre de droite la liste des derniers classeurs utilisés.

![](_page_31_Picture_303.jpeg)

Vous pouvez augmenter la taille de cette liste en modifiant les options Excel :

- ➢ Cliquez sur Bouton Office / Options Excel
- ➢ Puis sur Options Avancées
- ➢ Sélectionnez la rubrique Afficher
- ➢ Choix Afficher ce nombre de documents récents.
- ➢ Indiquez le chiffre souhaité Cliquez sur OK.

![](_page_31_Picture_304.jpeg)

# ❖ **Activer un classeur ouvert :**

Il est possible de travailler sous Excel avec plusieurs classeurs ouverts. Lorsque les classeurs sont ouverts, pour activer un autre classeur :

- ➢ Cliquez sur l'Onglet Affichage / Groupe Fenêtre / Changement de fenêtre
- ➢ Sélectionnez le classeur à activer.

![](_page_31_Picture_305.jpeg)

Vous pouvez également utiliser les boutons situés sur la droite de l'écran pour afficher ou masquer le classeur en cours d'utilisation :

![](_page_32_Picture_1.jpeg)

# ❖ **Fonctions Enregistrer et Enregistrer sous :**

Lorsque vous travaillez dans Excel, les données sont stockées dans une mémoire de travail. Une mise hors tension de votre ordinateur provoque la perte de ces données. La fonction d'enregistrement que nous allons voir, outre la sécurisation des données sous forme d'un fichier, permet aussi de transférer, copier voire renommer ce fichier sur le disque dur ou sur d'autres supports comme une clé USB, un lecteur réseau ou un disque externe.

# **Premier enregistrement d'un classeur :**

Dès que votre saisie devient conséquente, il est important d'enregistrer vos données.

# Par le ruban :

➢ Cliquez sur Bouton Office / Enregistrer.

![](_page_32_Picture_416.jpeg)

#### Par la barre de lancement rapide :

- $\triangleright$  Cliquez sur le bouton Enregister dans la barre de lancement rapide.
- $\triangleright$  La boîte de dialogue Enregistrer sous s'affiche.
- ➢ Choisissez la destination et le répertoire d'accueil.
- $\triangleright$  Indiquez le nom du fichier.
- ➢ Cliquez sur Ouvrir pour afficher le répertoire.

# Puis

 $\triangleright$  cliquez sur Enregistrer.

![](_page_32_Picture_417.jpeg)

# ❖ **Enregistrements suivants:**

Par le ruban :

 $\triangleright$  Cliquez sur Bouton Office / Enregistrer.

Par la barre de lancement rapide :

➢ Cliquez sur le bouton Enregistrer dans la barre de lancement rapide.

L'action est immédiate, il n'y a pas de boîte de dialogue puisque le répertoire et nom du fichier sont connus. La version du nouvel enregistrement écrase toujours la précédente.

# Fonction Enregistrer sous :

Vous souhaitez effectuer un enregistrement, tout en conservant la version précédente.

 $\triangleright$  Cliquez sur Bouton Office / Enregistrer sous

Vous retrouvez la même boîte de dialogue que lors du premier enregistrement.

 $\triangleright$  Il suffit de spécifier un autre nom de fichier avant de cliquer sur Ouvrir.

# **La version avec l'ancien nom sera conservée.**

Vous pouvez aussi, grâce à cette fonction Enregistrer sous, faire une copie du fichier sans changer le nom mais en l'enregistrant dans un autre répertoire ou sur un autre support (Clé USB, espace réseau, disque externe, etc…).

![](_page_33_Picture_13.jpeg)

Vous avez également la possibilité de choisir un autre type de fichier (Classeur Excel 97-2003, adobe PDF, etc…) en cliquant sur les options d'enregistrement situées sur la partie droite.

# ❖ **Fermer un classeur :**

Il existe deux possibilités de fermeture :

Avec la souris :

- $\triangleright$  Cliquez sur la croix de fermeture de la fenêtre du classeur.
- $\triangleright$  Il s'agit de la croix en dessous de celle de l'application Excel.

![](_page_33_Picture_20.jpeg)

Par sécurité, si le classeur contient des modifications non enregistrées Excel renvoie une boîte de dialogue :

![](_page_34_Picture_345.jpeg)

- ➢ Cliquez sur Oui pour enregistrer les données
- ➢ Si la réponse donnée est Non, les modifications apportées seront perdues .

# ❖ **Sélectionner une feuille :**

Par la sélection directe de la feuille :

 $\triangleright$  Cliquez sur l'onglet de la feuille pour l'activer.

![](_page_34_Picture_346.jpeg)

#### Avec la souris :

➢ Faites un clic droit sur les boutons de défilement et sélectionnez la feuille avec le clic gauche.

#### ❖ **Sélectionner plusieurs feuilles :**

- ➢ Cliquez sur l'onglet de la première feuille.
- $\triangleright$  Appuyez sur la touche Ctrl.
- $\triangleright$  Cliquez sur le ou les autres onglets des feuilles à sélectionner.

#### ❖ **Insérer une feuille :**

Par le menu contextuel :

- $\triangleright$  Faites un clic droit sur un onglet de feuille (L'insertion se fera avant cette feuille) Le menu contextuel apparaît.
- ➢ Cliquez sur Insérez.

![](_page_34_Picture_347.jpeg)

- ➢ La boîte de dialogue Insérer apparaît.
- $\triangleright$  Choisissez le type de feuille (Feuille, graphique...).
- $\triangleright$  Cliquez sur OK.

La nouvelle feuille insérée est nommée d'office par Excel (feuille4, feuille5, etc.)

# Par le ruban :

- ➢ Cliquez sur l'onglet Accueil / Groupe Cellules / Insérer.
- $\geq$  puis sur Insérer une feuille.

![](_page_35_Picture_7.jpeg)

# ❖ **Renommer une feuille :**

Par le menu contextuel :

- $\triangleright$  Faites un clic droit sur un onglet de feuille. Le menu contextuel apparaît.
- $\triangleright$  Choisissez l'option Renommer dans le menu contextuel.
- ➢ Saisissez le nouveau nom et validez par la touche Entrée.

![](_page_35_Picture_13.jpeg)

Avec la souris :

- $\triangleright$  Faites un double-clic sur l'onglet de la feuille à renommer.
- ➢ Saisissez le nouveau nom et validez par la touche Entrée.

- $\geq$  Sélectionnez la feuille à renommer avec la souris.
- ➢ Cliquez sur l'onglet Accueil / Groupe Cellules / Format.
- $\triangleright$  Puis sur Renommer la feuille.

![](_page_35_Picture_406.jpeg)

# ❖ **Déplacer une feuille :**

Par le menu contextuel :

- ➢ Sélectionnez l'onglet de la feuille à déplacer.
- $\triangleright$  Activez le menu contextuel par un clic droit.
- ➢ Choisissez l'option Déplacer ou Copier.
- ➢ Sélectionnez le classeur dans lequel vous allez déposer la feuille et la position de la feuille à l'intérieur du classeur.
- $\triangleright$  Cliquez sur OK.

![](_page_36_Picture_385.jpeg)

# Avec la souris :

- ➢ Sélectionnez la feuille à déplacer et faites la glisser vers la nouvelle position en maintenant la souris appuyée.
- $\geq$  Le point d'insertion à droite duquel la feuille sera déplacée est matérialisé par un triangle noir lors du déplacement.

![](_page_36_Figure_11.jpeg)

- ➢ Sélectionnez l'onglet de la feuille à déplacer.
- ➢ Cliquez sur l'onglet Accueil / Groupe Cellules / Format.
- ➢ Puis sur Déplacer ou copier une feuille.
- ➢ Sélectionnez le classeur dans lequel vous souhaitez déposer la feuille et choisissez la position de la feuille.
- $\triangleright$  Puis validez par OK.

![](_page_36_Picture_18.jpeg)

![](_page_37_Picture_374.jpeg)

# ❖ **Copier une feuille :**

Avec la souris :

- ➢ Maintenez la touche Ctrl enfoncée.
- ➢ Sélectionnez la feuille à copier et faites la glisser vers sa nouvelle position en maintenant la souris appuyée.

Le point d'insertion à droite duquel la feuille sera copiée est matérialisé par un triangle noir lors de la copie.

➢ Relâchez la touche Ctrl.

Par défaut, la feuille copiée a le même nom associé à un chiffre entre parenthèses.

Par le menu contextuel :

- $\triangleright$  Sélectionnez l'onglet de la feuille à copier.
- $\triangleright$  Activez le menu contextuel par un clic droit.
- ➢ Choisissez l'option Déplacer ou Copier dans le menu contextuel.
- $\triangleright$  Sélectionnez le classeur dans lequel vous allez copier la feuille et la position de la feuille à l'intérieur du classeur.
- ➢ Cochez la case Créer une Copie.
- $\triangleright$  Cliquez sur OK.

- $\triangleright$  Sélectionnez l'onglet de la feuille à déplacer.
- ➢ Cliquez sur l'onglet Accueil / Groupe Cellules / Format.
- ➢ Puis sur Déplacer ou copier une feuille.
- ➢ Sélectionnez le classeur dans lequel vous souhaitez déposer la feuille et choisissez la position de la feuille.
- ➢ Cochez la case Créer une copie.
- $\triangleright$  Puis validez par OK.

# ❖ **Supprimer une feuille :**

Par le ruban :

- ➢ Sélectionnez la feuille à supprimer.
- ➢ Onglet Accueil / Groupe Cellules / Supprimer / Supprimer une feuille.

#### Par le menu contextuel :

- $\triangleright$  Faites un clic droit sur l'onglet de la feuille à supprimer.
- ➢ Choisissez l'option Supprimer dans le menu contextuel.
- ➢ Puis cliquez sur Supprimer dans la boîte de dialogue.

# **Gérer les lignes et les colonnes**

La feuille de calcul est composée de lignes (horizontales, désignées par un nombre) et de colonnes (verticales, désignées par une lettre).

L'intersection entre une ligne et une colonne constitue une cellule. La hauteur standard d'une ligne est de 12,75 et la largeur standard d'une colonne est de 10,71.

# ❖ **Modifier la largeur des colonnes :**

Avec la souris :

➢ Placez le pointeur sur le bord droit d'une colonne et faites glisser en maintenant la souris appuyée.

Une info-bulle apparaît indiquant la largeur de la colonne. Cela permet de définir exactement la dimension souhaitée.

![](_page_39_Picture_306.jpeg)

# ❖ **Par le menu contextuel** :

 $\triangleright$  Positionnez le pointeur sur l'en-tête de la colonne à modifier et activez le menu contextuel par un clic droit.

![](_page_39_Picture_10.jpeg)

Choisissez largeur de colonne et entrez la valeur. Indiquez la largeur souhaitée et validez.

# Par le ruban :

- ➢ Dans l'onglet Accueil / Groupe Cellules / Format.
- ➢ Sélectionnez l'option souhaitée.

![](_page_40_Picture_247.jpeg)

**Largeur de colonne** permet de choisir la largeur.

**Ajuster la largeur de colonne** permet de choisir automatiquement la largeur de la colonne.

**Largeur** par défaut permet de revenir à la largeur standard.

# ❖ **Modifier la hauteur des lignes :**

Avec la souris :

➢ Placez le pointeur sur le bord inférieur d'une ligne et faites glisser en maintenant la souris appuyée.

Une info-bulle apparaît indiquant la hauteur de la ligne. Cela permet de définir exactement la dimension souhaitée.

Par le menu contextuel :

➢ Positionnez le pointeur sur l'en-tête de la ligne à modifier et activez le menu contextuel par un clic droit.

![](_page_41_Picture_2.jpeg)

- ➢ Choisissez Hauteur de ligne et entrez la valeur.
- $\triangleright$  Validez en cliquant sur OK.

Par le ruban :

- ➢ Dans l'onglet Accueil / Groupe Cellules / Format.
- $\triangleright$  Choisissez Hauteur de ligne et entrez la valeur.
- $\triangleright$  Validez en cliquant sur Ok.

![](_page_41_Picture_9.jpeg)

Pour modifier plusieurs colonnes ou plusieurs lignes en même temps et leur donner la même dimension :

> ➢ Sélectionnez l'ensemble des colonnes ou l'ensemble des lignes et réalisez l'opération décrite précédemment.

Pour ajuster la largeur d'une colonne ou la hauteur d'une ligne au texte contenu :

 $\triangleright$  Faites un double clic sur le bord droit de l'en-tête de colonne ou sur le bord inférieur de l'en-tête de ligne.

**Remarque :** Lorsque la largeur de colonne n'est pas suffisante pour afficher l'ensemble du texte contenu, des signes # apparaissent. Il suffit d'élargir la colonne ou de l'ajuster selon une méthode ci-dessus pour les faire disparaître.

# ❖ **Masquer ou afficher des lignes ou des colonnes :**

La commande Masquer permet de ne présenter à l'écran que les éléments utiles, qui seront à nouveau visibles grâce à la commande Afficher. L'impression se fera de même.

Par le menu contextuel :

- ➢ Sélectionnez les lignes ou les colonnes à masquer et activez le menu contextuel par un clic droit.
- $\triangleright$  Choisissez Masquer.

Par le ruban :

- ➢ Cliquez sur l'onglet Accueil / Groupe Cellules / Format.
- ➢ Puis dans Visibilité, sélectionnez Masquer et Afficher.
- $\triangleright$  Puis Masquer les lignes ou Masquer les colonnes.<br>
Different les colonnes. . . Supprimer -Trier et Rechercher et Format -2\* filtrer \* sélectionner \* Taille de la cellule ¥ ĴП. Hauteur de ligne... Ajuster la hauteur de ligne M 芑 Largeur de colonne... Ajuster la largeur de colonne Largeur par défaut... Visibilité Masquer & afficher × Masquer les lignes **Organiser les feuilles** Masquer les colonnes Masquer la feuille Renommer la feuille Déplacer ou copier une feuille... Afficher les lignes Couleur d'onglet þ. Afficher les colonnes Afficher la feuille... Protection Protéger la feuille... 2 Verrouiller la cellule **Article** Format de cellule...
- 

Pour réafficher les colonnes (ou les lignes) masquées:

Par le menu contextuel :

➢ Sélectionnez la colonne (ou la ligne) précédant la partie masquée et celle lui succédant. Vérifiez à l'aide de la numérotation des en-têtes.

 $\geq$  Choisissez Afficher dans le menu contextuel.

# Par le ruban :

➢ Cliquez sur l'onglet Accueil / Groupe Cellules / Format. Puis dans Visibilité

- ➢ sélectionnez Masquer et afficher (voir la capture ci-dessus).
- $\triangleright$  Puis Afficher les lignes ou Afficher les colonnes.

# ❖ **Insérer des lignes ou des colonnes :**

Par le menu contextuel :

- $\geq$  Sélectionnez autant de lignes (ou de colonnes) que vous voulez en insérer.
- ➢ Positionnez le pointeur sur l'en-tête et activez le menu contextuel par un clic droit.
- $\triangleright$  Choisissez Insertion.

Par le ruban :

- ➢ Sélectionnez un en-tête de ligne ou de colonne.
- ➢ Dans l'onglet Accueil / Groupe Cellules / choisissez Insérer.
- ➢ Puis Insérer des lignes dans la feuille ou Insérer des colonnes dans la feuille.

![](_page_43_Picture_14.jpeg)

# Remarque :

Si vous avez sélectionné une colonne, vous insèrerez une colonne. Si vous avez sélectionné une ligne, vous insèrerez une ligne. Si vous avez sélectionné des cellules, vous insèrerez des cellules….

# ❖ **Supprimer des lignes ou des colonnes :**

Par le menu contextuel :

 $\triangleright$  Effectuez la même opération en activant le menu contextuel par un clic droit et choisissez Supprimer.

- ➢ Sélectionnez un en-tête de ligne ou de colonne.
- ➢ Dans l'onglet Accueil / groupe Cellules / choisissez Supprimer.

 $\triangleright$  Puis Supprimer des colonnes dans la feuille ou Supprimer des lignes dans la feuille. Le menu s'affiche en fonction de ce que vous avez sélectionné.

![](_page_44_Picture_1.jpeg)

# ❖ **Décaler des cellules :**

Il est possible de déplacer une cellule ou une plage de cellules soit par insertion, soit par suppression.

# Par le menu contextuel :

Insertion :

- ➢ Sélectionnez la plage de cellules concernée et activez le menu contextuel par un clic droit.
- ➢ Choisissez Insérer.
- ➢ Une fenêtre avec des options d'insertion s'affiche.
- ➢ Cliquez sur l'option souhaitée et validez par OK.

![](_page_44_Picture_369.jpeg)

# Suppression :

De la même façon, la commande Supprimer propose soit de décaler les cellules vers la gauche soit de les décaler vers le haut.

Par le ruban :

➢ On a les mêmes options en passant par le ruban, Onglet Accueil / Groupe Cellules / Insérer.

ou

➢ Onglet Accueil / Groupe Cellules / Supprimer

![](_page_44_Picture_17.jpeg)